# **PowerScribe® 360 | Reporting (version 2.0 and higher) Optional Feature**

*NOTE: Nuance employees are not authorized to adjust or configure the settings on a customer's PACS. The customer, or the customer's PACS representative, must make any necessary changes to the PACS configuration or settings.*

## **Feature Overview**

### *NOTE: This integration operates in Slave Mode only.*

**Supported Versions**: McKesson Radiology Station 12.0; HRS-A and HRS-D 11.5.2, 11.6, 11.7, 11.8, and 11.9, via McKesson Radiology Report Connector

### **Slave** mode:

- Mark exam as dictated/read
- Launch *PowerScribe 360 | Reporting* report using PACS work list
- Can be installed on the same PC as the PACS/RIS

### **Multiple Sites and Multiple Integrations**

- If the system has multiple *sites* and the integration type is master, duplicate the master mode integration under each site. If the integration type is slave do not set up duplicate integrations under each site. Set up all slave integrations under the primary site (first site created). When a user logs in, no matter what site they are working under, the system will read the slave integrations created under the primary site and confirm the workstation is set up with the correct directory structures.
- If there are multiple *integrations* on a system, and more than one uses file drop integration such as XML, you will need to ensure that each file drop integration drops files into, or reads files from, separate sub folders under **c:\Nuance** on the client workstation.

For example, an organization using both GE and Hologic might consider using the following paths:

- C:\Nuance\GE\
- C:\Nuance\Hologic\

### **Site PACS Settings**

- **1.** Go to **Setup > Sites > PACS** section.
- **2.** Click the **Edit i**ig∕ icon for the PACS you want to configure as Slave (or click the **Add** intimed in the oreate a new PACS entry).
- **3.** From the **Type** drop-down list, select **Horizon Med Imaging**.
- **4.** In the Name field, type **Horizon Med Imaging**. (The **Description** field is optional.)
- **5.** In the **Mode** field, select **Slave**.
- **6.** In the **Slave** text field, enter **c:\Nuance;multisite=all**.
- **7.** Click the **Save in** icon. Your entry should look like the example illustration below.

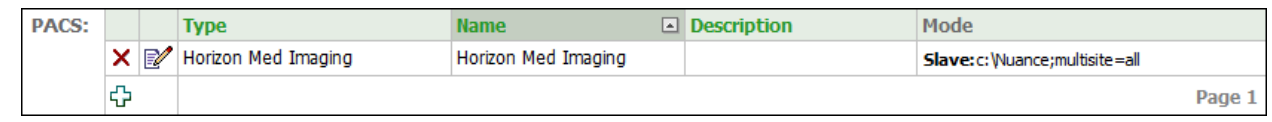

### **Additional Step**

Copy the **StartPS360.bat** and the **StopPS360.bat** files into the **C:\Horizon** directory on each *PowerScribe 360 | Reporting* Client Workstation using the McKesson integration. (You can get these two files from your Nuance Field Service Representative or from McKesson support.)

*NOTE: The site administrator should coordinate with the McKesson engineers to set a logout delay of at least 120 seconds. This allows sufficient time for PS 360 to upload profile data and close before the McKesson HMI closes out.*

# Nuance<sup>®</sup> PowerScribe<sup>®</sup> 360

# **McKesson Radiology Integration Quick Reference Card**

# **Additional Settings (version 2.0 and higher)**

For some sites, an additional setting can be added to the Mode entry line for **Draft=X**, where X will be the text set for **ResponseStatus** in the response XML file sent to the McKesson integration if the report is closed with a Draft state. For some McKesson PACS sites, this will be **Draft=Dictated** or **Draft=Preliminary**. If the Draft=X is not entered in the Mode entry line, the **ResponseStatus** will be set to **Suspended** if the report is closed in a Draft state.

This customization should be determined by customer personnel and/or the PACS vendor according to the site requirements, to ensure the proper XML response.

### **Optional Slave Mode Entries**

#### With **Draft=Dictated** added: **c:\nuance;multisite=all;Draft=Dictated**

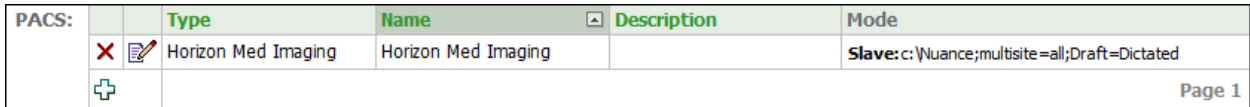

### With **Draft=Preliminary** added: **c:\nuance;multisite=all;Draft=Preliminary**

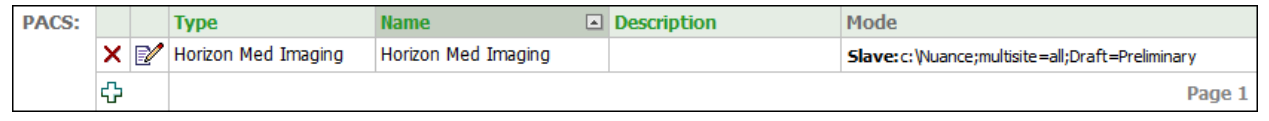

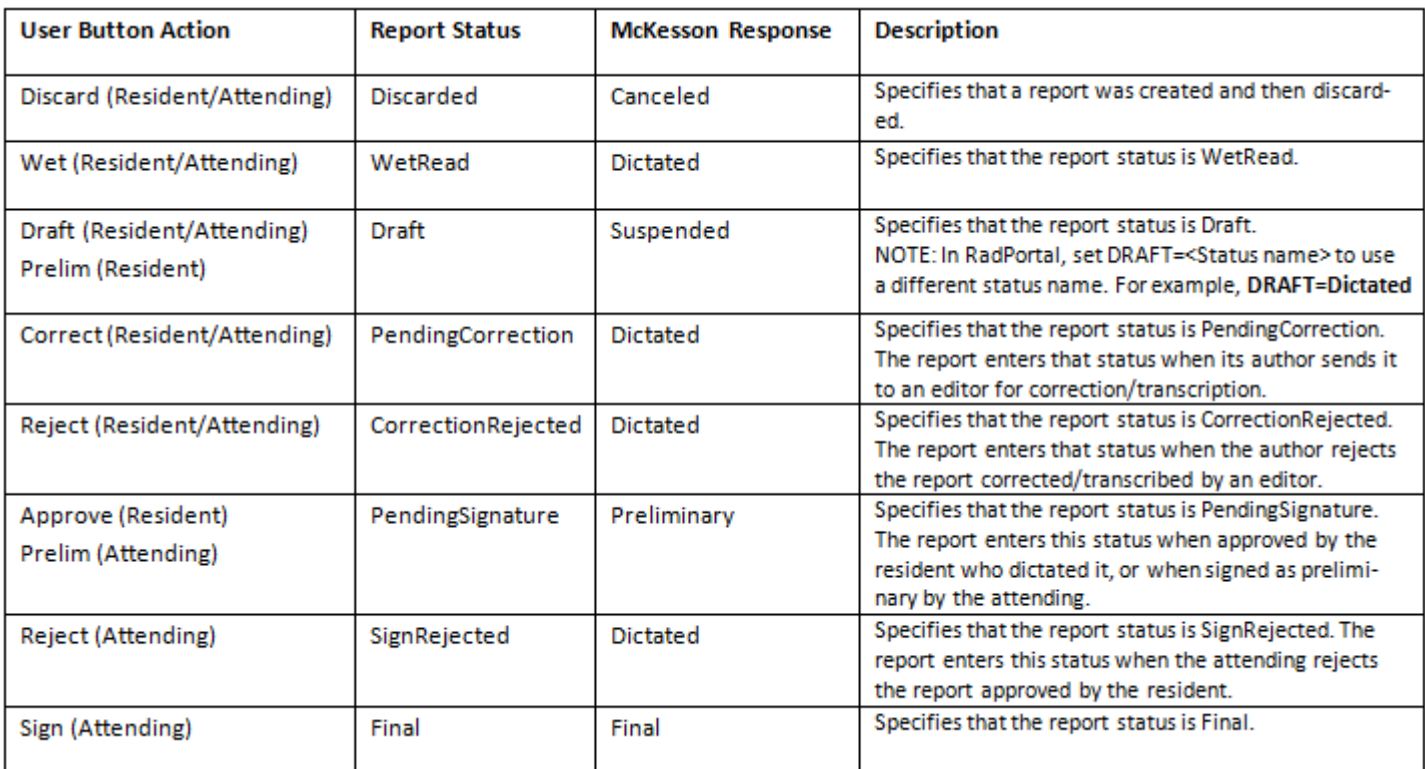

© 2014-2015 Nuance Communications, Inc. All rights reserved.

Nuance<sup>®</sup>, the Nuance logo, and PowerScribe<sup>®</sup> are trademarks or registered trademarks of Nuance Communications, Inc. or its affiliates in the United States and/or other countries. All other trademarks referenced herein are trademarks or registered trademarks of their respective owners.